# ANLEITUNG ZUM SYNCHRONISIEREN DES KALENDERS

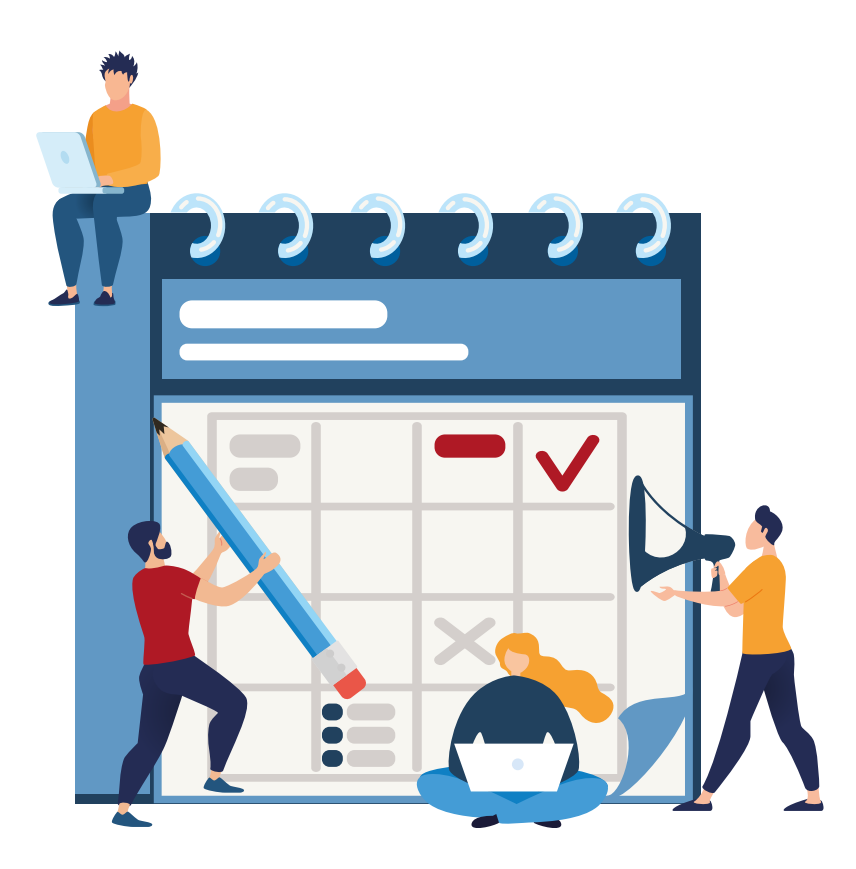

## INHALTSÜBERSICHT

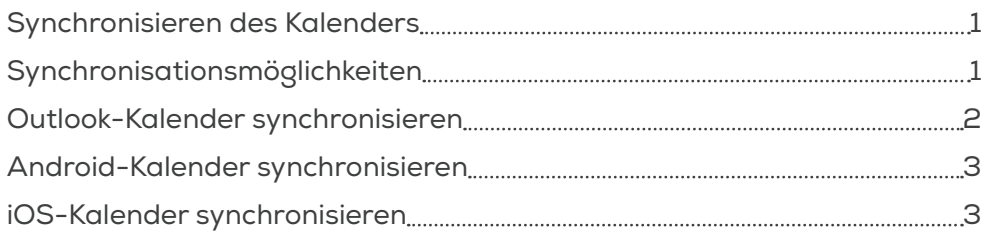

### <span id="page-1-0"></span>Synchronisieren des Kalenders

Mit dem Kalendermodul haben Sie die Möglichkeit, Ihre Termine mit einem externen Kalender zu synchronisieren. Für die Synchronisation wird das standardisierte Netzwerkprotokoll CalDAV verwendet. Nachfolgend finden Sie exemplarisch drei Anleitungen für die Synchronisation Ihres Kalendermoduls mit Outlook, mit einem Android Kalender und dem iOS Kalender.

*Hinweis: Das Einbinden von CalDAV-Links funktioniert in jedem Kalender etwas anders. Sollten Sie keinen der hier beschriebenen Kalender verwenden, finden Sie zu den meisten Kalendern auch vergleichbare Anleitungen im Internet.*

Für die in den folgenden Anleitungen aufgeführten, externen Programme können wir leider nicht zu jeder Zeit sicherstellen, dass sich die Funktionsweise nicht geändert hat. Sollten Sie einen Fehler feststellen schreiben Sie uns bitte eine E-Mail an:

**[pm-sc@stashcat.com](mailto:pm-sc%40stashcat.com?subject=)**

#### Folgende Synchronisationsmöglichkeiten gibt es:

#### **Privater Kalender**

Bei dem privaten Kalender ist eine Zwei-Wege-Synchronisation möglich. Termine können also sowohl im Kalendermodul als auch in dem von Ihnen genutzten externen Kalender editiert werden. Bitte beachten Sie, dass einige Kalenderprogramme sehr umfangreiche Einstellungsmöglichkeiten für das Anlegen von Terminen bieten. Sofern Sie eine spezifische Terminabfolge definieren, die von dem Kalendermodul nicht unterstützt wird, kann dies zu Fehlern bei der Synchronisation führen.

#### **Channel Kalender**

Channel-Termine können aus dem Kalendermodul in externe Kalender synchronisiert werden. Das Editieren von Channel-Terminen in externen Kalendern ist nicht möglich. Die meisten von uns getesteten Kalender oder CalDAV-Synchronisationstools erkennen diese Einschränkung und unterbinden das Editieren in den externen Kalendern automatisch.

#### **Öffentlicher Kalender**

Öffentliche Termine können aus dem Kalendermodul in externe Kalender synchronisiert werden. Das Editieren von öffentlichen Terminen in externe Kalender ist nicht möglich. Die meisten von uns getesteten Kalender oder CalDAV-Synchronisationstools erkennen diese Einschränkung und unterbinden das Editieren in den externen Kalendern automatisch.

#### <span id="page-2-0"></span>Kalendermodul mit dem Outlook-Kalender synchronisieren

Um CalDAV-Links in Ihren Outlook-Kalender einbinden zu können, benötigen Sie eine Zusatzsoftware. In diesem Beispiel verwenden wir dazu das kostenfreie Add-In "Outlook CalDav Synchronizer".

- 1. Laden Sie den "Outlook CalDav Synchronizer" herunter.
- 2. Installieren Sie den "Outlook CalDav Synchronizer" und starten Sie Outlook erneut. In Outlook sollten Sie nun im Menüband den Reiter CalDav Synchronizer sehen.
- 3. Klicken Sie auf CalDav Synchronizer und dann auf "Synchonization Profiles".
- 4. Klicken Sie auf das grüne Plus-Symbol und dann auf den Punkt "Generic CalDav/ CardDav".
- 5. Geben Sie dem Sync-Profil einen Namen. Beispielsweise "Kollegium", wenn Sie aus dem Kalendermodul den Channel "Kollegium" synchronisieren möchten.
- 6. Wählen Sie unter "Outlook-Folder" den Outlook-Ordner aus, in den Sie die Termine aus dem Kalendermodul synchronisieren möchten.

*Achtung: Legen Sie unbedingt einen neuen Unterordner an. Sollten Sie einen bestehenden Ordner wählen, werden die dort bereits hinterlegten Termine überschrieben! Es wird empfohlen einen eindeutigen Namen zu vergeben, damit Sie später wissen, in welchem Outlook-Ordner die Termine angezeigt werden.*

- 7. Wechseln Sie nun in Ihre Desktop- oder Webanwendung des Kalendermoduls. Durch Klicken auf das Link-Symbol hinter einem Ihrer aufgeführten Kalender können Sie den spezifischen Cal-DAV Link kopieren.
- 8. Kopieren Sie den Link und fügen Sie diesen im "Outlook CalDav Synchronizer" in das Feld "DAV URL" ein.
- 9. In das Feld "Username" tragen Sie die E-Mail-Adresse ein, mit der Sie sich in dem Kalendermodul anmelden.
- 10. In das Feld "Password" tragen Sie das Passwort ein, mit dem Sie sich in dem Kalendermodul anmelden.
- 11. Klicken Sie anschließend auf den Button "Test or discover settings".
- 12. Sofern Sie die Meldung erhalten, dass der Test erfolgreich war, klicken Sie den Button "OK". Der Kalender wird nun mit Ihrem Outlook-Kalender synchronisiert.
- 13. Wiederholen Sie dieses Vorgehen für jeden Kalender, den Sie aus dem Kalendermodul mit Ihrem Outlook-Kalender synchronisieren möchten.

**Hinweis:** *Statt den spezifischen CalDAV-Adressen für die einzelnen Kalender Ihres Kalendermoduls können Sie auch den Link https://dav.stashcat.com/cal/ verwenden. Der "Outlook CalDav Synchronizer" listet Ihnen dann alle Kalender aus dem Kalendermodul auf. Pro angelegtem Synchronisations-Profil (Schritt 5) kann aber immer nur ein Kalender aus dem Kalendermodul synchronisiert werden.*

#### <span id="page-3-0"></span>Kalendermodul mit dem Android-Kalender synchronisieren

Um CalDAV-Links in Ihren Android-Kalender einbinden zu können, benötigen Sie eine Zusatzsoftware. In diesem Beispiel verwenden wir dazu die kostenfreie App "Open Sync".

- 1. Laden Sie sich die App "Open Sync" aus dem Google Play Store herunter und installieren Sie diese.
- 2. Öffnen Sie die App und klicken Sie auf das "Plus-Symbol".
- 3. Wählen Sie die Option "Mit URL und Benutzername anmelden".
- 4. Tragen Sie in das Feld "Basis-URL" folgende Adresse ein: **https://dav.stashcat.com/cal/**
- 5. In das Feld "Benutzername" tragen Sie die E-Mail-Adresse ein, mit der Sie sich in dem Kalendermodul anmelden.
- 6. In das Feld "Passwort" tragen Sie das Passwort ein, mit dem Sie sich in dem Kalendermodul anmelden.
- 7. Tippen Sie auf "ANMELDEN".
- 8. Wählen Sie nun einen Kontonamen und tippen Sie auf "KONTO ANLEGEN".
- 9. Tippen Sie jetzt auf das angelegte Konto und wählen Sie über die Checkboxen aus, welche Kalender mit Ihrem Android-Gerät synchronisiert werden sollen. Die ausgewählten Kalender werden nun mit Ihrem Android-Kalender synchronisiert.

#### Kalendermodul mit dem iOS-Kalender synchronisieren

- 1. Gehen Sie in die Einstellungen → Mail → Accounts → Account hinzufügen.
- 2. Tippen Sie auf die Option "Andere" und wählen Sie dann die Option "CalDAV-Account hinzufügen".
- 3. Wechseln Sie nun in Ihre Desktop- oder Webanwendung des Kalendermoduls. Unter dem Punkt "Kalender" klicken Sie auf den Button "Kalender Sync".
- 4. Notieren oder kopieren Sie sich hier die iOS/macOS CalDAV-Adresse und tragen Sie diese unter iOS in das Feld "Server" ein.
- 5. In das Feld "Benutzername" tragen Sie die E-Mail-Adresse ein, mit der Sie sich in dem Kalendermodul anmelden.
- 6. In das Feld "Passwort" tragen Sie das Passwort ein, mit dem Sie sich in dem Kalendermodul anmelden.
- 7. In dem Feld Beschreibung können Sie einen Namen für die Synchronisation festlegen. Tippen Sie anschließend auf "Fertig".
- 8. Wechseln Sie in Ihren iOS-Kalender und tippen Sie auf "Kalender". Hier werden Ihnen nun alle eigenen Kalender aus dem Kalendermodul aufgelistet. Sie können festlegen, welche der Kalender in Ihrem iOS-Kalender angezeigt werden sollen.